In order to view Panopto recordings for the first time, students must "activate" their Panopto account by following these instructions.

- 1. Sign into BrightSpace and select any course that the student has access to.
- 2. Click "More Tools" at the top of the screen to further expand more options.

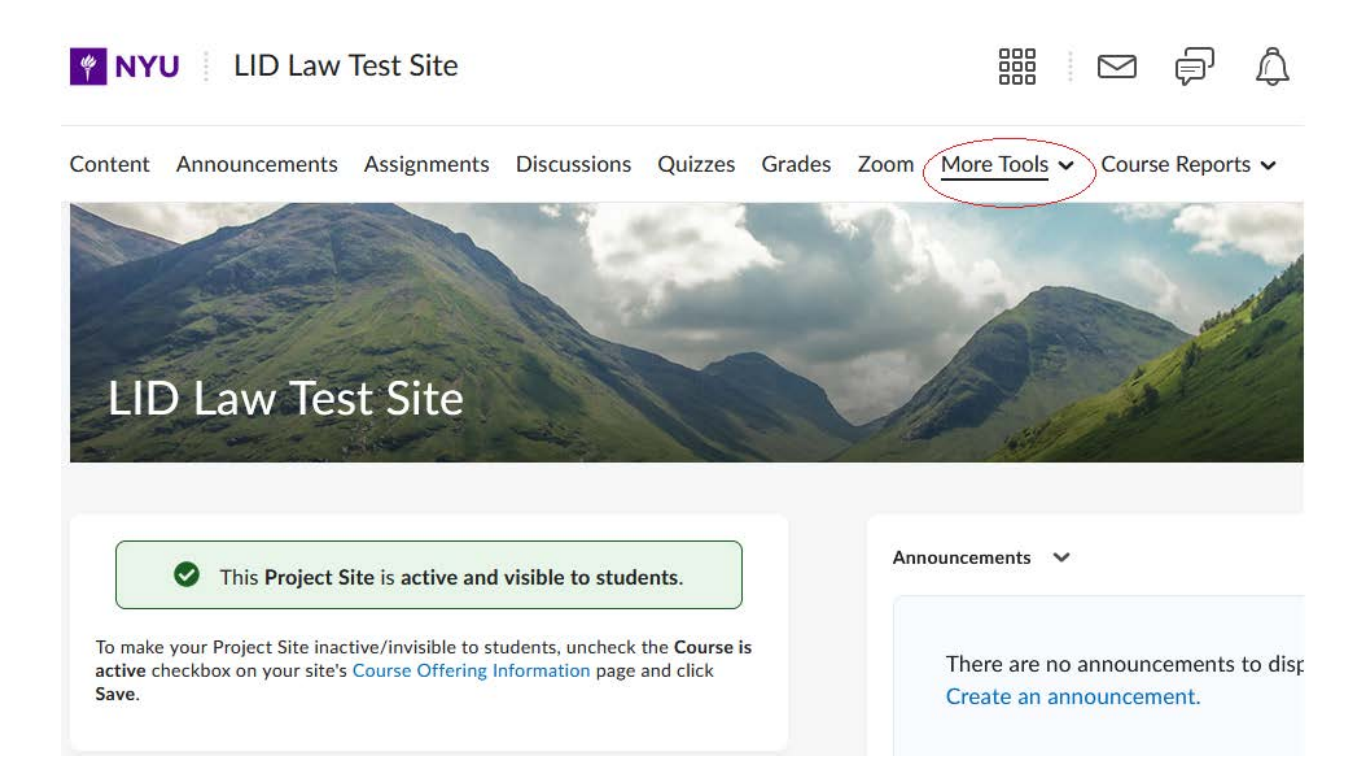

3. Click on "Panopto Course Folder" to open a new tab for the course's Panopto folder.

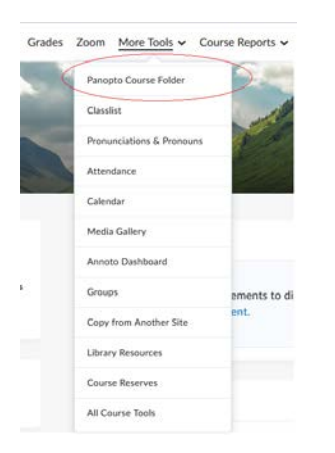

From this point forward, their account should be activated and they should be able to view recordings.